# **Lille is your content co-pilot.**

Lille is simple to use, creates and publishes relevant content.

Welcome to Lille, your co-pilot for content research, knowledge gathering, and writing. Whether you're a researcher, an SEO specialist, knowledge seeker, a passionate blogger, or a content creator tasked with enhancing brand visibility, this guide will ensure you navigate our platform with ease and fully leverage our platform.

## **How to start with Lille - You can start free**

Using Lille is free. Our homepage offers a very simple way to begin. You can start creating a draft article the moment you land at [https://lille.ai](https://lille.ai/), provide a topic and hit 'Generate Draft'. However, the first time you try to save and publish a draft, Lille will request you to create an account.

For account in the signup pop up just enter your email address. Copy and put the 6-digit verification code you get int email into the verification field that just has popped up and voila! You're all set for your content creation journey. Don't forget to enter the code within 20 minutes to avoid any hiccups. Enjoy Lille for free using your 25 free credits. Every time you return to Lille simply use the login link.

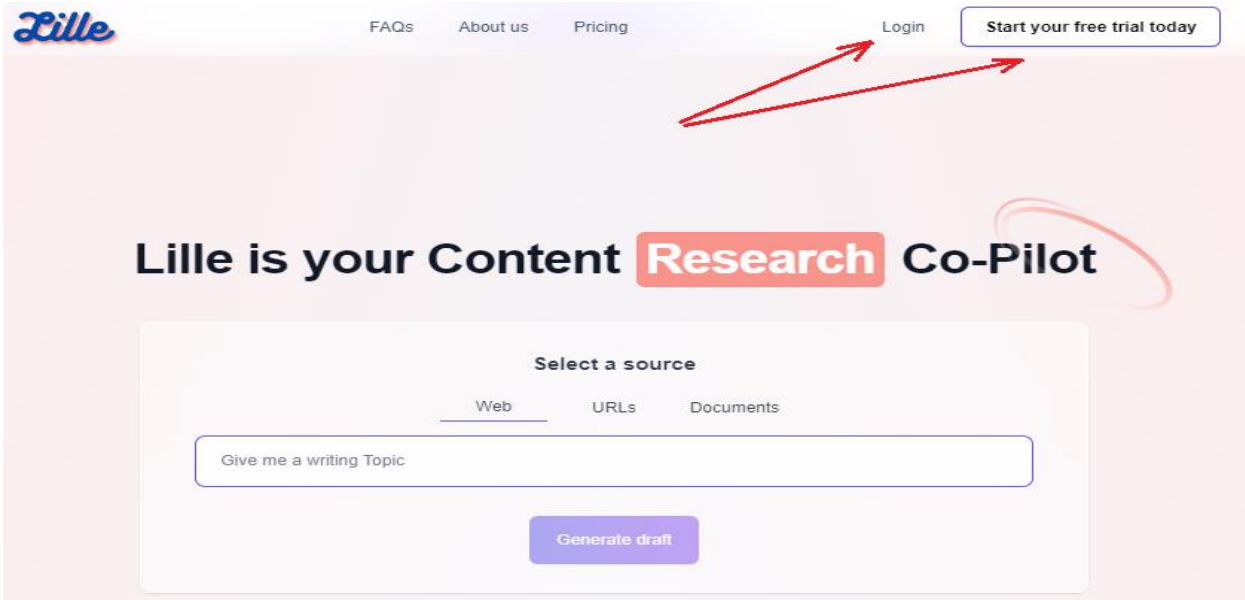

# **Augment Your Draft Using Additional Content Sources**

When you generate a draft using a topic only Lille fetches the relevant web sources based upon the topic and creates the draft from the ideas obtained from those sources. Some time you may want to provide your sources in addition to the web sources, you can do so with providing your own content URLs or upload documents. Lille will obtain ideas from your sources as well for creation of the draft. All the Ideas obtained are shown in the right-side workspace panel.

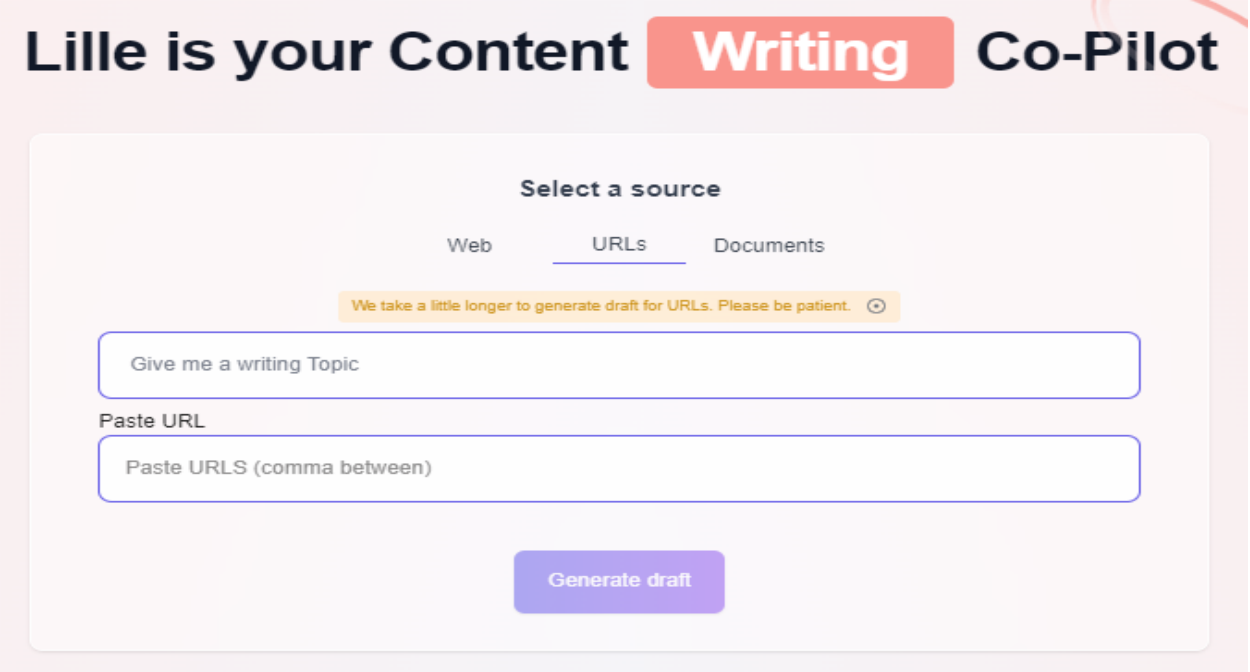

#### Section 1

As a free user, you have three simple ways to generate the draft content:

- a. Enter a topic which can be a few keywords or a sentence, and press "Generate Draft" for generating the draft content/X post/LinkedIn post.
- b. Upload a URL in addition to the topic by selecting the URLs as source and press "Generate Draft" for generating the draft content/X post/LinkedIn post.
- c. Upload a file in addition to the topic by selecting the Files as source and press "Generate Draft" for generating the draft content/X post/LinkedIn post.

#### Section 2

As a paid user, you have more control over customization. You can get in touch with us to have a customized feature if you have a regular need to upload bigger and/or private files or if you want to have content created as a batch process from the heavier files.

**Note:** If your files exceed 7mb or if you need to refer content from private files, please use the service given from the "click here" link just below the file upload feature. Provide the google drive link of the heavy file and email where Lille team will interact with you.

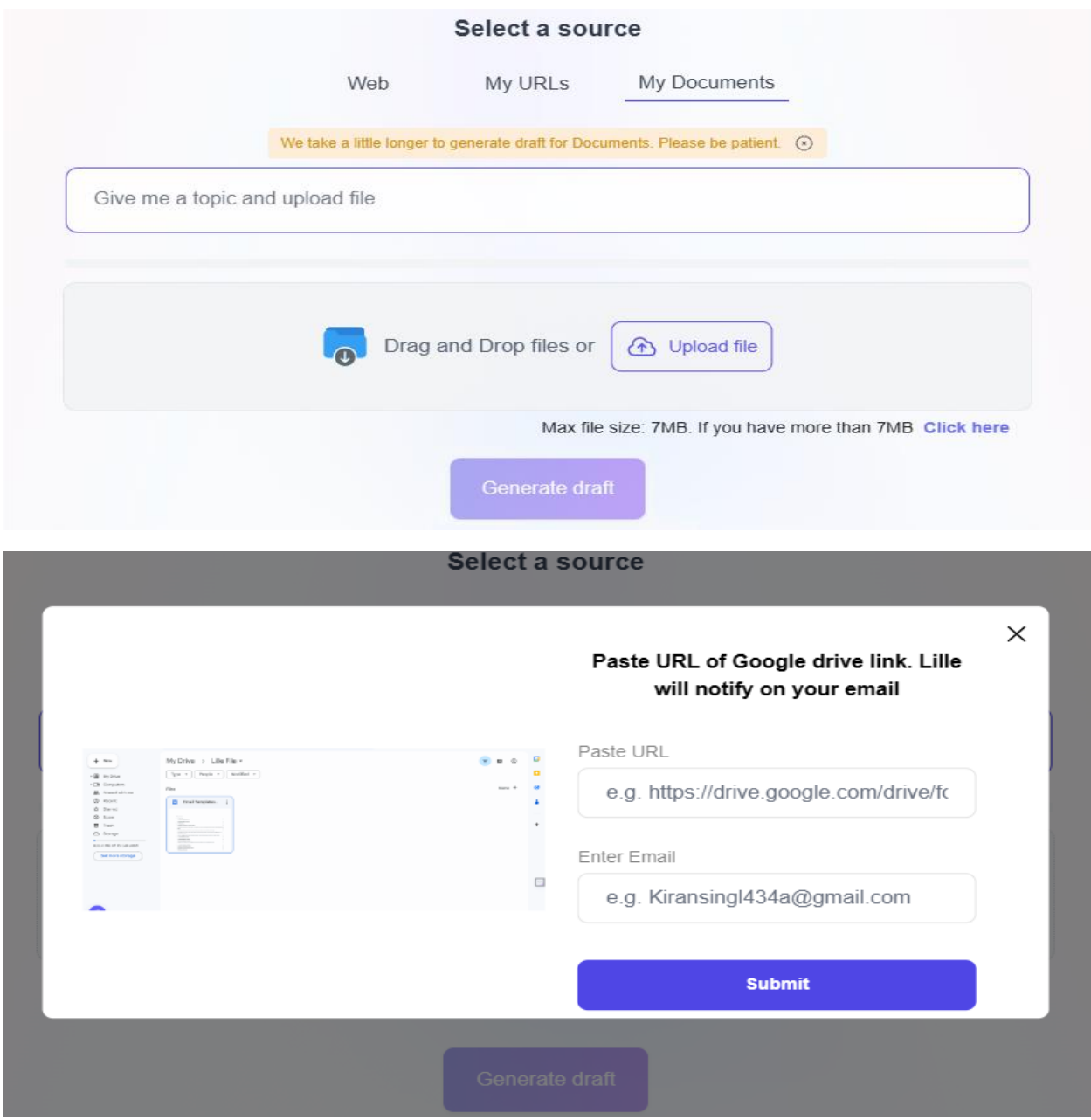

# **Understanding the Draft, Editor and Workspace Sections**

Once your draft content is generated, the resulting page shows the navigation options in the left panel, in the middle you have the draft in the editor and on the right you have workspace giving you the options to refine and regenerate the draft. At the top right corner available credits are

shown and then its your profile link with the image that you can update and add your own. Each generation and regeneration of the article consumes one credit.

Feel free to customize it however you like. Edit using the editing tools at the end of the draft. Resize the image or replace it with a new one by just clicking on the image and following the option bar.

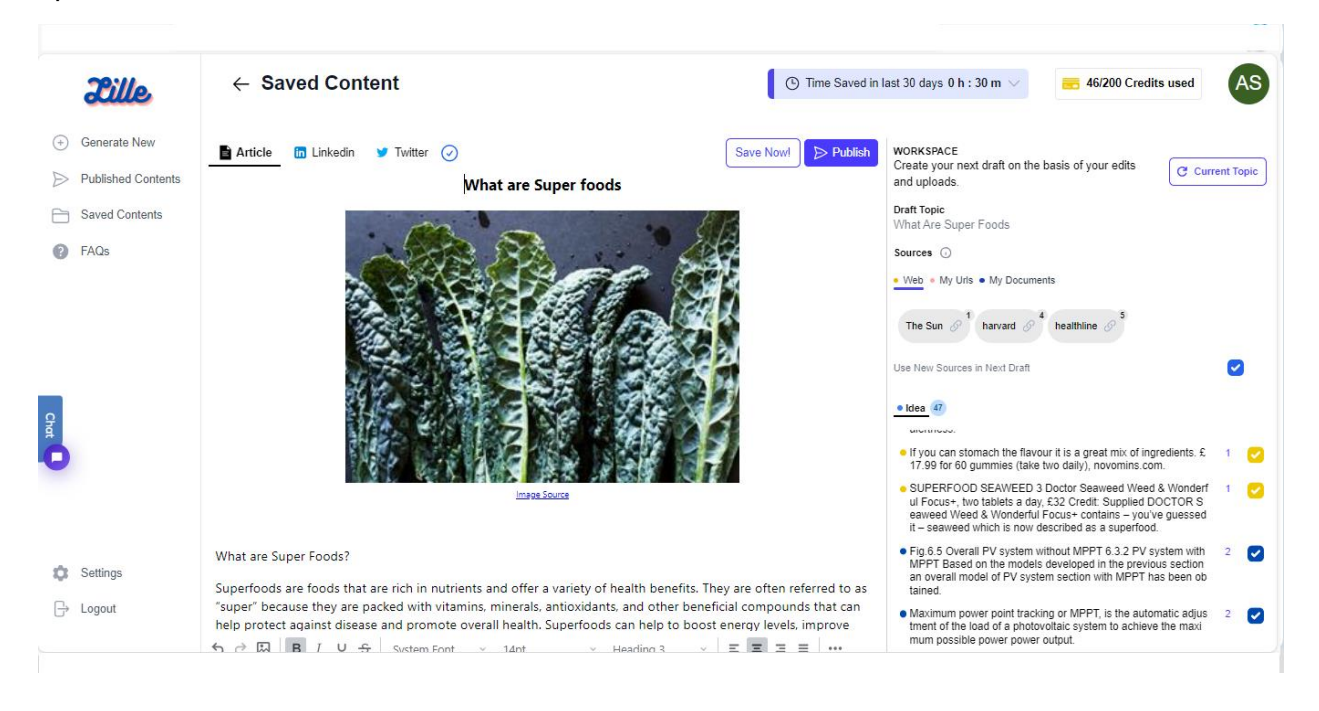

#### Left Navigation panel

Generate New: You can create new content with a topic or additional sources. Content is SEOoptimized with automated backlinks of references to aid in digital propagation.

As a paid user you have the option to add more than one URL or more than one File in addition to the topic. This gives you more power to add more sources to generate a more exhaustive and versatile article.

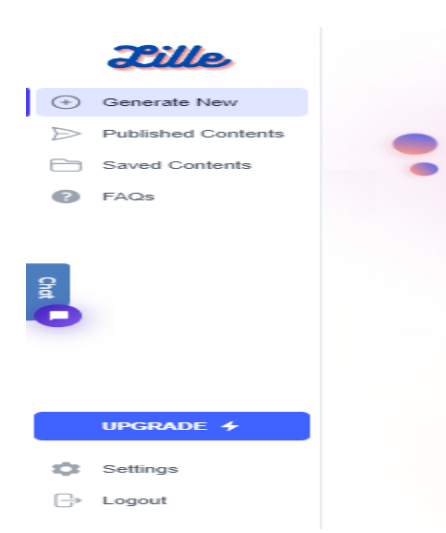

Published Content: This is your private library of published content, ready to be regenerated, updated, or shared.

Saved Content: All your drafts and works-in-progress reside here.

FAQs: Your quick reference guide for commonly asked questions.

Upgrade: Unlock advanced features with a subscription. As a paid user, you'll enjoy added control and customization. You can customize tonality for a draft content /LinkedIn/X, and Lille.ai will auto-generate new draft contents based on your preferences.

Settings: Manage your account, change your password and select desired features. Also, paid users can set auto-research on preferred topics for daily updates.

Logout: Switch between multiple Lille subscriptions by logging out and logging back in. Your credentials are safely stored for your convenience.

#### **Draft and Editor**

As you move forward after hitting 'Generate Now' button editor is where you see your generated draft, it is the automatic content generation zone. The draft is shown with a title, an image, a body section with main content spread out under headings and finally the list of references; the sources, from where the ideas have been used to create the draft.

Scroll down the draft body and you will see the editing options at the end. Use them to change font size, color and style for any part of the article. Click on the image to see image resizing and replacement options. While you are editing, Grammarly and anti-plagiarism checks are automatically performed in the background. At the top right of the editor, you see two buttons for saving and publishing.

Save Now: Lille.ai has in built auto save feature but you can click "Save Now" to ensure you don't miss any changes before you head for the publishing.

Publish: Hit "Publish" to share your content online. Lille automatically creates an engaging and nicely formatted post for different platforms. A dialogue box will open for one click integration with any of the tools – WhatsApp, Facebook, X, Email, Telegram.

Or you can copy the weblink of the URL and share to your peers for clicking and opening in their browsers to see your article published on the Internet. The viewers can comment on the published articles.

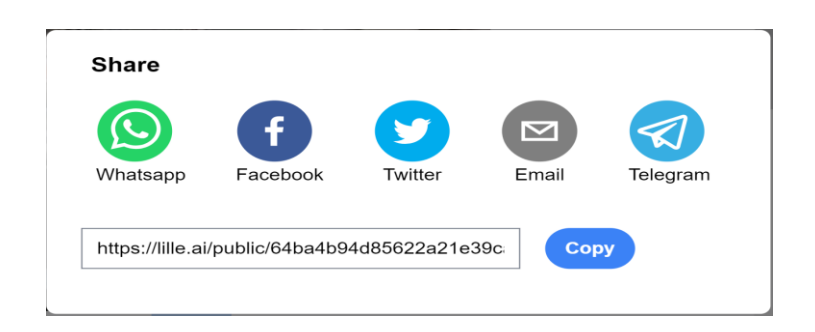

Backlinks: The draft body shows some numbers added at the end of the sentences, these are the backlinks of the references added in the article. References are the URLs or filenames of the sources that have been used to create the draft. In the published article a viewer can click on the URL backlink to visit the source webpage.

#### **Public Platform Drafts**

Editor section shows two more tabs 'LinkedIn' and 'X' to the right of the 'Article'.

LinkedIn: This is a shorter length prose as compared to the Article, readymade for LinkedIn. The keywords for social media propagation are mentioned at the end of this draft. It has the same editing features as for 'Article'.

One click integration with LinkedIn allows your content to be published directly on the platform.

X: This tab is for readymade content for Twitter. Tweets and X Threads are auto compiled. Emojis are added wherever is suitable, and you can always edit the threads and remove the stuff you don't want.

A message at the top always tells you how many publishing options you are left with for a day because there are restrictions on how many one can publish per day. A paid user can publish many more times than the free user. One click integration allows you to publish the content directly on X.

# **The Workspace**

Workspace is your playground using sources and ideas obtained from the sources. The end goal of the workspace is to enable you to regenerate the draft as per your choice by selecting/removing the sources or selecting/removing some of ideas from one or more sources.

When you have your first draft generated you see the sources shown under the respective tabs i.e. Web, My URLs and My Documents depending on whether you had provided a topic and uploaded the URLs or documents.

Below the sources the Ideas section shows all the ideas listed. The color of the check box in front of an idea points to the section of the sources this idea is from i.e. Web or My URLs or My Documents.

If you select a source, you will see ideas from that source only, this helps in working with ideas of one source only.

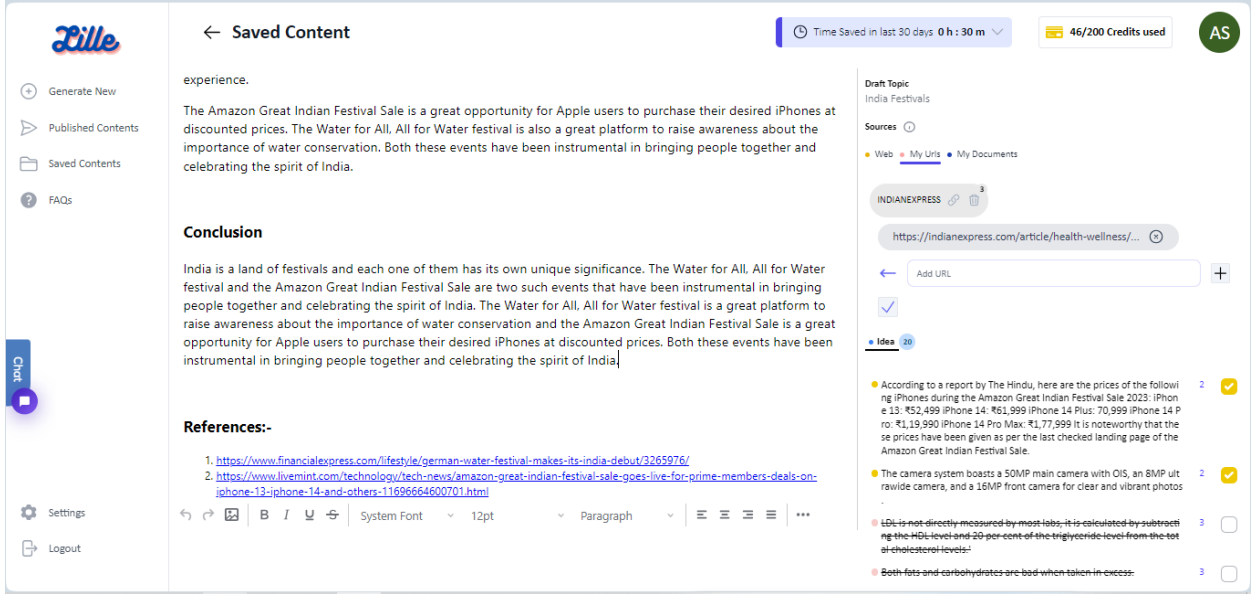

Please remember the following points while working on the workspace:

- (1) At the top the draft topic is shown topic that was used to create the first draft.
- (2) The sources tabs have the representing colored dot against them, the color that is used to show the distinct ideas of that source type.
- (3) Once the first draft is generated all ideas are checked. The color of the check box tells which source type the idea belongs to.
- (4) You can unselect the ideas for not using them in the next draft. This activates the 'Next Draft' button. Click it to regenerate the draft using the selected ideas.
- (5) Once your next draft is ready after regeneration, the unused ideas are shown struck off.

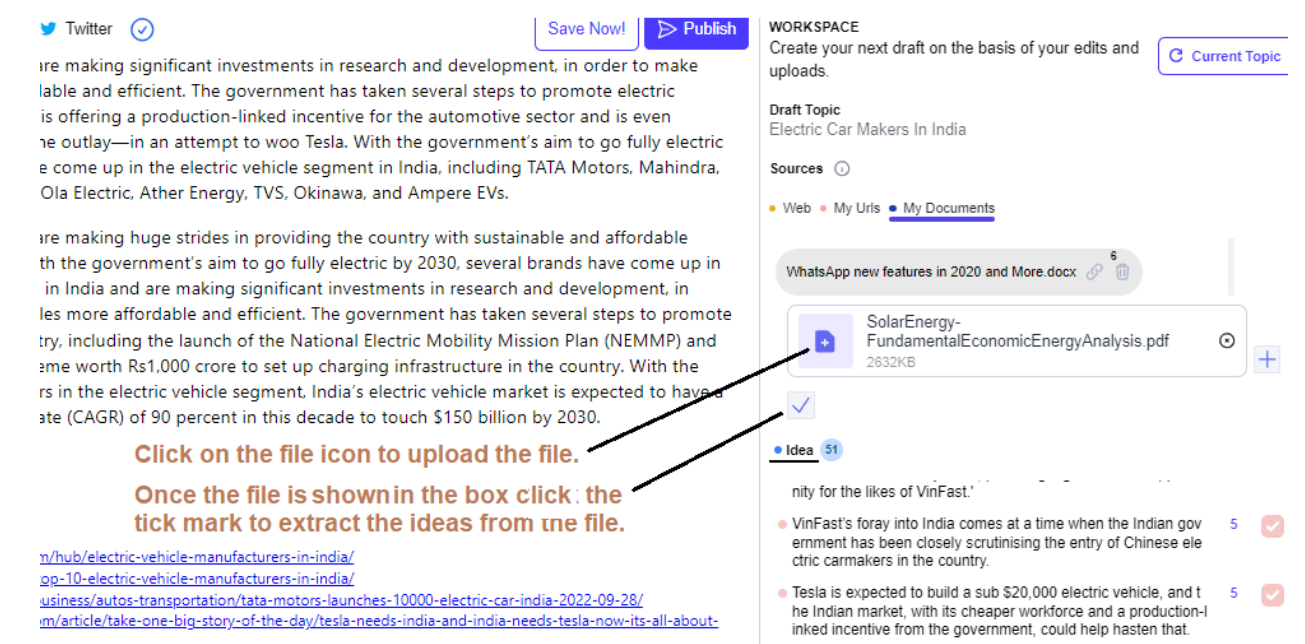

- (6) You can delete a source by clicking on the trash can icon given along the source name. This will delete all the ideas of the deleted source.
- (7) For web and My URLs sources you can click on the link icon given along the source name to open the respective URL in the next browser tab.
- (8) If you want new web sources found every time you go for the next draft then select the check box given at the far-right side of the sources under the Web tab.

#### **Upgrading Your Lille.ai Experience**

Lille shows the time saved for each draft generated via a pop up when you go for publishing the draft and it also shows the total time saved for all your work done at the top of the workspace panel.

Feel like you need more? Upgrade to our premium version anytime. As a premium user, you'll enjoy 200 monthly credits, unlimited saving, and publishing of articles, posting 6 tweets per day on X, and more customization options.

Time to generate your Draft with Lille! Let's begin!